# **Olvido de Contraseña Guía Rápida**

Para utilizar la función *Forgot Password* (Olvido de contraseña) del portal *Access Boston* y resetear su contraseña, usted tuvo que haber registrado su cuenta y configurado previamente la *Autenticación en 2 Pasos*.

**1.** Si ha olvidado su contraseña, ingrese al portal **Access Boston** > access.boston.gov > Haga Clic en *«Forgot Password» .*

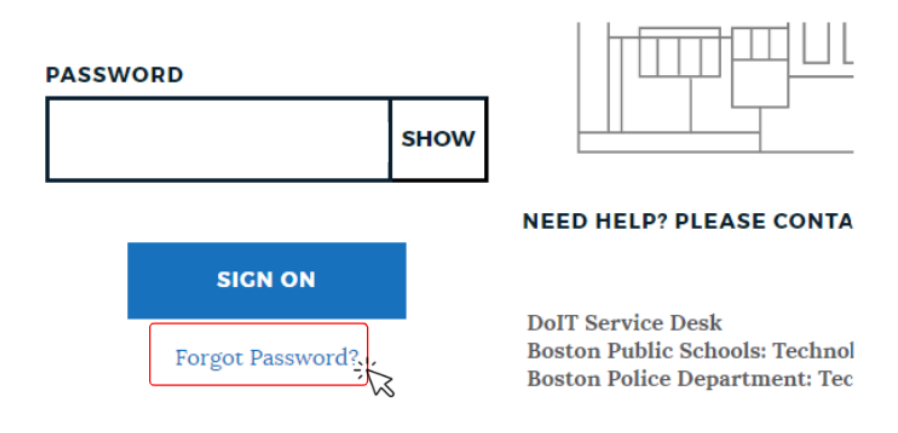

**2.** Ingrese su **Número de Usuario** (ID Number) y de clic en el botón **"Sign On**".

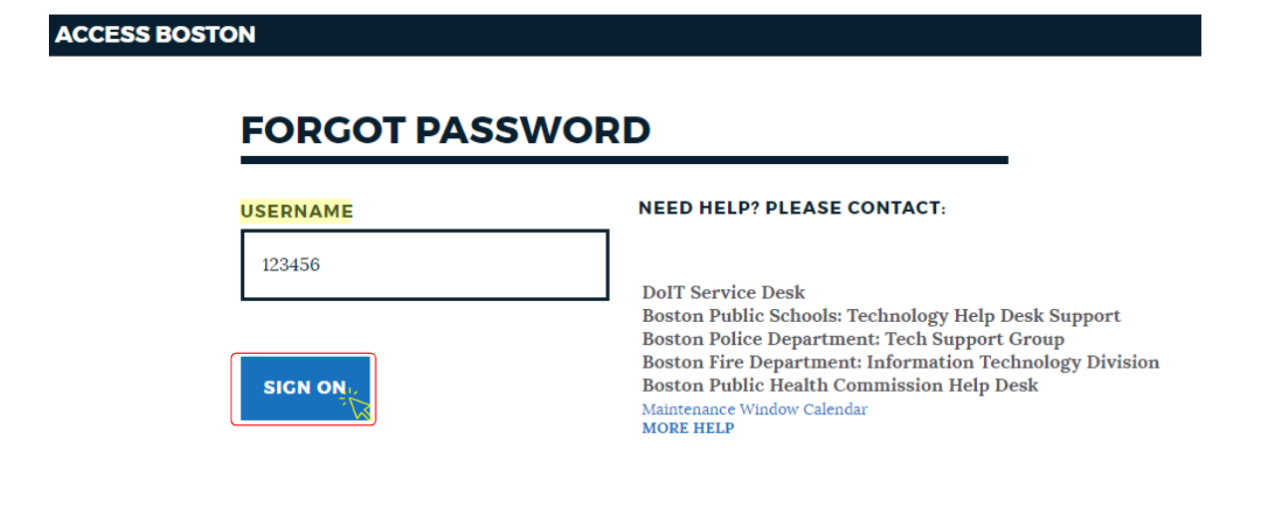

- **3.** Se abrirá la pantalla de Autenticación.
	- Elija en qué dispositivo desea recibir el código de seguridad y de clic en el botón **"Sign On"**. Es posible que solo tenga un dispositivo.

*Nota: recuerde que siempre es una buena idea configurar al menos un dispositivo adicional.*

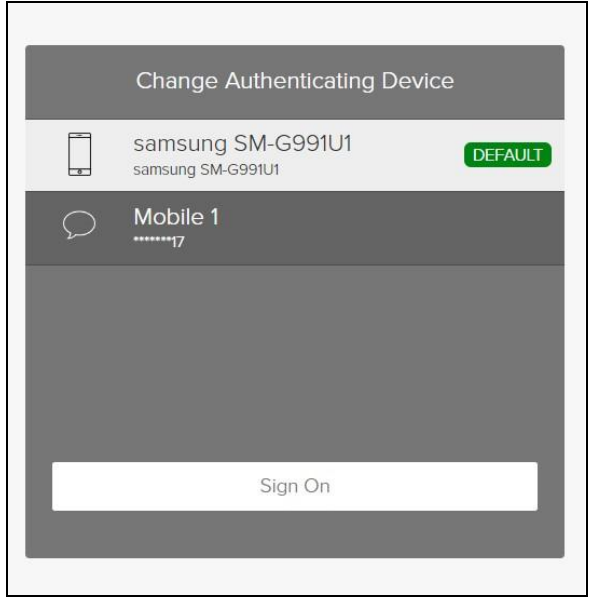

**4**. Ingrese el código de seguridad que se le envió a su dispositivo.

El botón **"Sign On"** se activa después de ingresar el código de seguridad.

● Haga clic en **"Sign On"**.

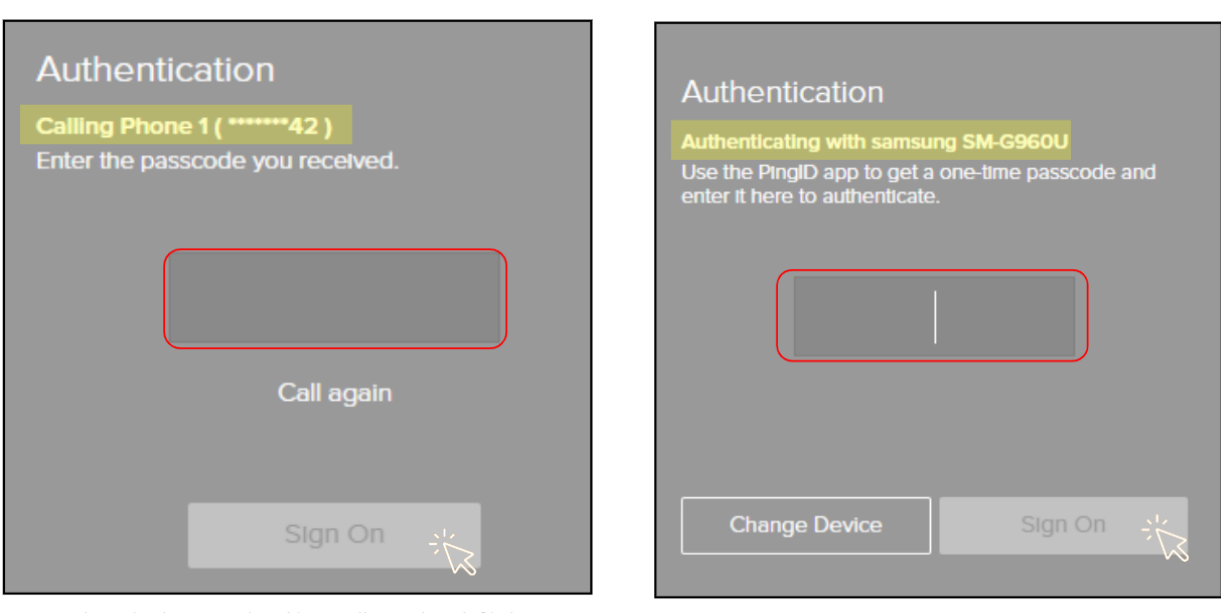

Ejemplo de autenticación por llamada telefónica

Ejemplo de autenticación por SMS a celular.

5. A continuación visualizará la pantalla **"Forgot Password"**, la cual se actualiza en automático conforme usted cumpla los requisitos de la contraseña.

- Una vez cumpla con las reglas, aparecen las marcas de verificación azul.
- Haga clic en **"SHOW"** (Mostrar) para visualizar la contraseña que ha ingresado.
- Haga clic en **"Reset Password".**

## **FORGOT PASSWORD**

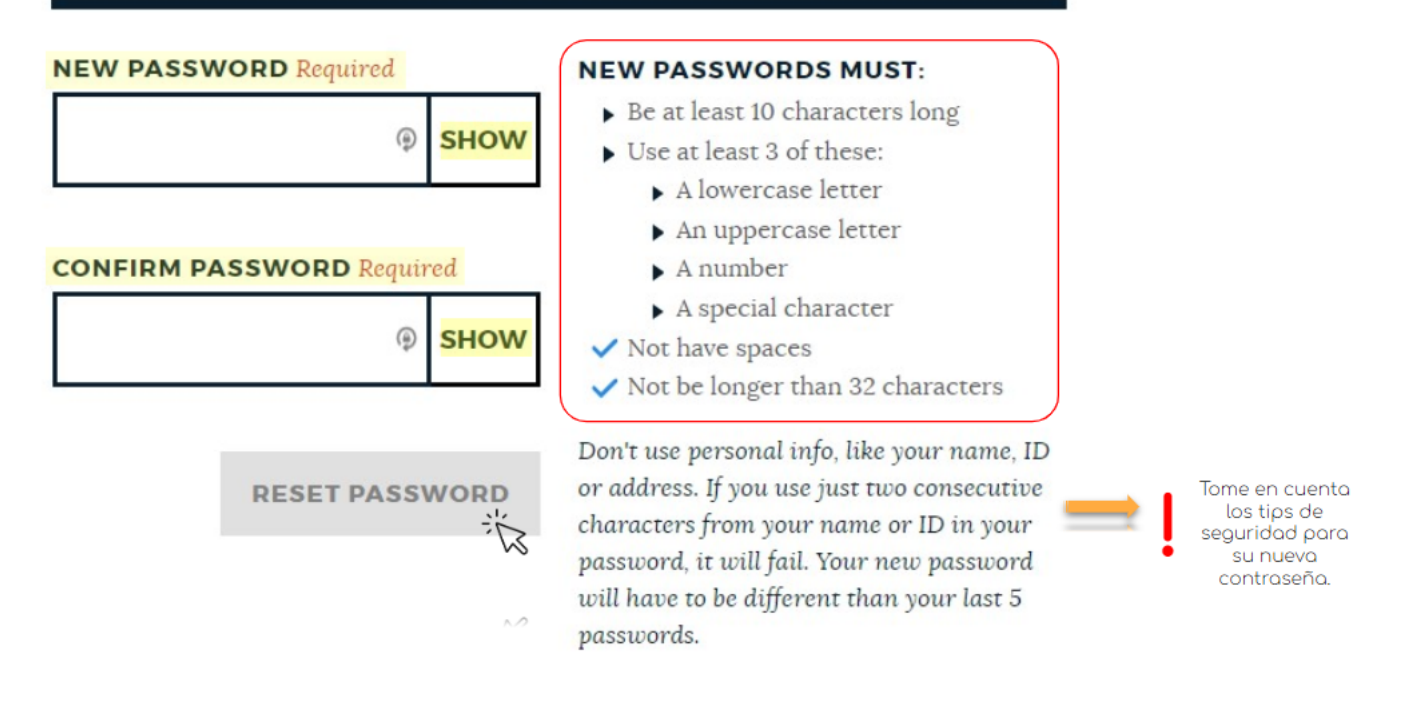

#### **Tips de Seguridad al crear su nueva contraseña:**

- □ Evite usar información personal como Nombre, ID o domicilio.
- $\Box$  El sistema no permite que utilice letras consecutivas iguales a su ID o Nombre.
- $\Box$  Su nueva contraseña debe ser diferente a sus últimas 5 contraseñas.

### **Usted está listx!**

## **Ahora ya puede acceder al portal Access Boston con su nueva contraseña segura.**

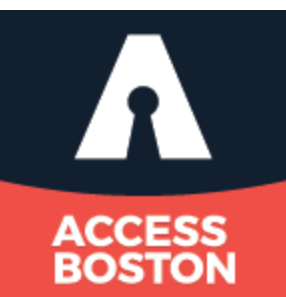